# **[Kopiowanie zlecenia](https://pomoc.comarch.pl/optima/pl/2023_5/index.php/dokumentacja/kopiowanie-zlecenia/)**

W celu ułatwienia pracy i przyspieszenia obsługi klienta istnieje możliwość kopiowania wcześniej wystawionych zleceń serwisowych. Kopiowanie to polega na przepisaniu zawartości dokumentu do nowego formularza.

Aby skopiować zlecenie serwisowe należy otworzyć listę zleceń serwisowych, ustawić kursor na dokumencie, który będzie kopiowany. Zlecenie kopiujemy za pomocą kombinacji

**<CTRK>+<INSERT>** lub **<CTRL>** . Otwarty zostanie formularz nowego zlecenia serwisowego ze skopiowanymi danymi, które można modyfikować.

Dokument podstawowy i kopia dotyczą tego samego magazynu, wystawione są dla tego samego kontrahenta, mają identyczny: priorytet, prowadzącego, status zlecenia, opis zlecenia, planowany czas realizacji, atrybuty.

Na zakładce **[Czynności]** kopiowane są wszystkie czynności z takimi samymi ilościami, ceną i atrybutami, ale jako **niezależne** ze statusem *nie zakończono*.

Na zakładce **[Części]** kopiowane są wszystkie części z takimi samymi ilościami pobranymi, ceną i atrybutami, w polu **Ilość** wydana podpowiada się wartość z pola Ilość pobrana. Dla części pobranych z magazynu lokalnego ustawiany jest status – *nie pobrano*.

**Różnica** pomiędzy dokumentem podstawowym i kopią dotyczy **dat** (przyjęcia, realizacji, daty przy statusie zlecenia, daty dla notatki) – zawsze proponowane są daty bieżące i **numeru** – zawsze nadawany jest numer kolejny w schemacie zastosowanym na dokumencie pierwotnym. Nie są kopiowane dane dotyczące dokumentów skojarzonych.

### **[Zamknięcie zlecenia](https://pomoc.comarch.pl/optima/pl/2023_5/index.php/dokumentacja/zamkniecie-zlecenia/)**

Niepobrane części na zleceniu serwisowym wpływają na stan magazynu (części ze wskazanymi partiami dostaw rezerwują towar), w związku z tym podczas zamykania zlecenia są usuwane.

Po wybraniu pod prawym przyciskiem myszy z menu kontekstowego opcji Zamknij zlecenie lub odznaczeniu parametru zlecenie otwarte na formularzu zlecenia, mogą pojawić się komunikaty: *Nie wszystkie czynności związane z tym zleceniem zostały wykonane. Czy zamknąć zlecenie i zakończyć czynności?*Jeśli wybierzemy TAK, zlecenie serwisowe zostanie zamknięte, a czynności zostaną zakończone.

Jeśli wybierzemy NIE, to zlecenie nie zostanie zamknięte a czynności nie zostaną zakończone.

*Nie wszystkie części związane z tym zleceniem zostały pobrane do realizacji zlecenia. Po zamknięciu zlecenia niepobrane części zostaną usunięte. Czy zamknąć zlecenie ?* Jeśli wybierzemy TAK, zlecenie serwisowe zostanie zamknięte, a niepobrane części zostaną usunięte ze zlecenia. Dotyczy to tylko części, które nie zostały przesunięte **dokumentem MM** na magazyn serwisowy, lub nie zostały wskazane bezpośrednio z magazynu serwisowego.

Jeśli wybierzemy NIE, to zlecenie nie zostanie zamknięte, a niepobrane części nie zostaną usunięte.

Niewykorzystane części ze wskazanymi partiami dostaw, które znajdują się na zamkniętym zleceniu serwisowym, ale nie zostały wydane na dokumencie FS/PA, WZ lub RW, rezerwują towar na magazynie. Usunięcie takiej rezerwacji możliwe jest za pomocą funkcji **Zwolnij zarezerwowane części.** Po jej wykonaniu rezerwacje dla takich części są usuwane, a zakładka [Zasoby] na formularzu części będzie pusta. Opcja dostępna jest z

poziomu listy w menu kontekstowym, tylko dla zamkniętych Zleceń serwisowych.

Uwaga Po zamknięciu zlecenia nie można na formularzu wprowadzać żadnych zmian.

## **[Okno Części dla zlecenia](https://pomoc.comarch.pl/optima/pl/2023_5/index.php/dokumentacja/okno-czesci-dla-zlecenia-serwisowego/) [serwisowego](https://pomoc.comarch.pl/optima/pl/2023_5/index.php/dokumentacja/okno-czesci-dla-zlecenia-serwisowego/)**

### **Okno Części dla zlecenia serwisowego – zakładka Ogólne**

Dopisywanie nowych części na zlecenie serwisowe jest możliwe po wciśnięciu przycisku *Dodaj* (klawisz **<INSERT>**) lub wybraniu z menu kontekstowego pozycji *Dodaj*.

Jeśli kursor znajduje się w polu **Towar** – można go wpisać z klawiatury lub wybrać z listy zasobów. Na liście zasobów wyświetlonej z zakładki **[Części]** znajdują się tylko pozycje o typie: towar prosty i towar złożony. Z tego poziomu istnieje również możliwość dopisania nowych pozycji do cennika. Po wybraniu towaru na zlecenie przyciskiem "**Wybierz"** albo klawiszem **<ENTER>** pojawi się kod towaru, nazwa oraz nr katalogowy z karty towaru. Podgląd pełnej karty cennikowej jest możliwy po naciśnięciu przycisku "Lupa" obok pola z nazwą towaru. Na pustym oknie części przycisk jest nieaktywny, dopiero po wpisaniu kodu towaru przycisk się uaktywnia. Możliwy jest podgląd karty cennikowej nawet, gdy zlecenie jest

zamknięte.

Uwaga

Na zakładce **[Części]** użytkownik musi pobrać towar z listy cennikowej. Nie ma możliwości wprowadzenia towaru ręcznie (tak jak w przypadku usług na zakładce **[Czynności]**).

**Magazyn** – proponowany jest magazyn główny. Po wciśnięciu przycisku wyświetlana jest lista magazynów z zakładki **[Ogólne/ Inne/ Magazyny]**. Magazyn wybrany jako ostatni przy dodawaniu części przez danego operatora będzie dla tego operatora proponowany domyślnie przy dodawaniu części na kolejnych zleceniach.

Ze wskazanego magazynu przesuwane będą części na magazyn serwisowy. Pole magazyn blokowane jest po wykonaniu pierwszego przesunięcia MM.

Jeśli jako magazyn zostanie wybrany magazyn serwisowy, to na liście Części pozycja pojawi się ze statusem *bez pobrania*.

W momencie fakturowania zlecenia (tworzenia dokumentów WZ i RW) dla takich części program nie będzie wymagał statusu *pobrano*. Części będą pobrane od razu z magazynu serwisowego.

**Uwaga** 

Jeżeli operator ma na karcie ( *Konfiguracja programu/Użytkowe/Operatorzy*) wskazany magazyn domyślny oraz **zablokowaną możliwość zmiany** tego **magazynu na dokumentach** – to wprowadzając części, w polu **Magazyn** będzie mógł wybrać tylko swój **magazyn domyślny** lub **magazyn Serwisowy** z zakładki **[Ogólne]** zlecenia.

- **Kategoria** domyślnie podpowiada się kategoria sprzedaży z karty towarowej. Użytkownik ma możliwość zmiany kategorii. Wartość pola jest przenoszona na dokumenty powiązane, po ich wygenerowaniu pole jest blokowane do edycji.
- **Serwisant**  operator, który pobiera części. Domyślnie

jako serwisant podpowie się ostatni wybrany w tym oknie operator. Serwisantem może być również pracownik wpisany na listę dostępną na zakładce **[Ogólne/ Pracownicy]**. Wyboru Operator/ Pracownik można dokonać po wciśnięciu *Rozwinięcia* obok pola.

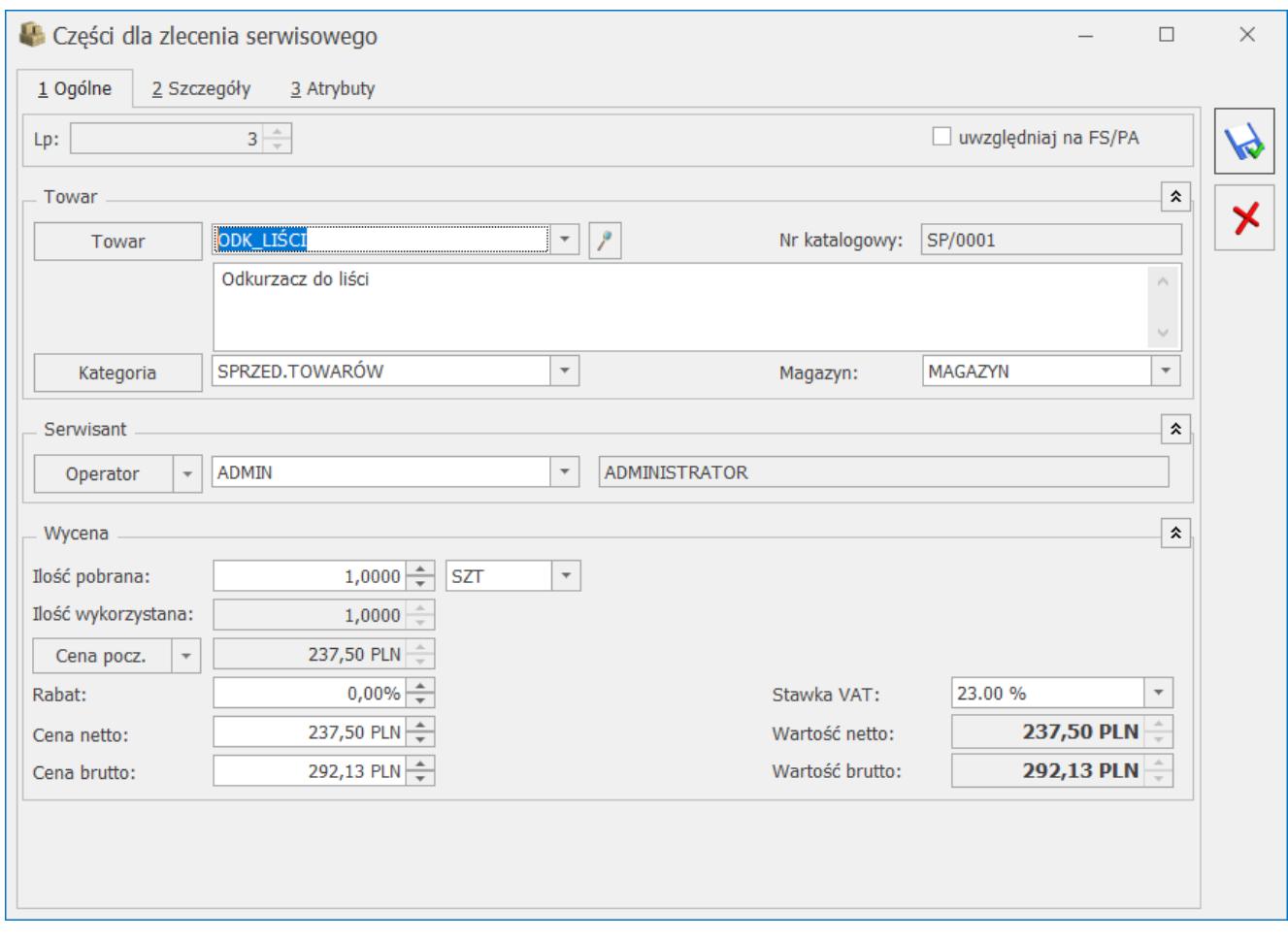

#### **Wycena części**

- **Ilość pobrana**  ilość pobrana na zlecenie, domyślnie proponowana jest zawsze 1 jednostka towaru. Ilość można zmienić wpisując odpowiednią wartość z klawiatury lub tez przy pomocy strzałek znajdujących się obok pola.
- **Ilość wykorzystana** jest to ilość faktycznie wykorzystana przy realizacji zlecenia, domyślnie program proponuje ilość równą ilości pobranej na zlecenie. Użytkownik może wprowadzić faktycznie wykorzystaną ilość z przedziału <0; ilość pobrana>. Ta ilość jest uwzględniana podczas generowania FA, PA, RW czy WZ. Pole aktywne do czasu zafakturowania/ wydania części (przy

realizacji częściowej lub całkowitej zleceń). Jednostka miary Ilości wydanej jest zgodna z jednostką Ilości pobranej.

Przykład

Pobierając część z magazynu lokalnego na serwisowy użytkownik, na formularzu tej części, w polu Ilość pobrana musi wprowadzić ilość, którą planuje wykorzystać przy realizacji zlecenia np. 3 szt., automatycznie ta sama ilość podpowie się w polu Ilość wykorzystana.

Jeśli w rzeczywistości zużyje mniej sztuk np. 2, powinien w polu Ilość wykorzystana zmienić wartość na 2 szt. Niewykorzystaną ilość może zwrócić za pomocą MM na magazyn, z którego część została pobrana.

- **J.m.** program standardowo proponuje jednostkę podstawową. Ilość można podać również w jednostkach pomocniczych – wystarczy nacisnąć myszką strzałkę obok pola **j.m.j** wskazać jednostkę pomocniczą. Akceptacja zmiany automatycznie przeliczy cenę dla jednostki pomocniczej. Należy jednak pamiętać, że jednostka pomocnicza musi być określona na karcie cennikowej towaru.
- **Cena początkowa**  cena za jednostkę podstawową towaru.
- Jeśli dla magazynu z zakładki **[Ogólne]** zlecenia określono domyślną grupę cenową wówczas jako cena początkowa ustawiana jest cena domyślna magazynu.
- Jeśli dla magazynu nie zostały ustalone domyślne grupy cenowe to w polu tym wyświetlona zostanie cena z grupy cenowej, która określona jest jako domyślna na karcie kontrahenta.

Pole nie jest aktywne do edycji. Grupę cenową można zmienić naciskając przycisk *Cena początkowa* i dokonując wyboru z wyświetlonej listy.

W przypadku zmiany magazynu na zakładce **[Ogólne]** – ceny z magazynu/ z karty kontrahenta pobierane są na nowo bez ostrzeżenia.

- **Rabat**  podawany w %. O podany % pomniejszona jest cena początkowa. Jeżeli kontrahent, który został wybrany na zleceniu ma określony rabat standardowy na karcie kontrahenta wówczas pole rabat zostanie automatycznie uzupełnione. Rabat można zmieniać.
- **Cena netto/ brutto**  cena za wskazaną jednostkę miary. Cena pomniejszona o ewentualny rabat (cena netto = cena początkowa – rabat).
- **Stawka VAT** stawka VAT towaru pobierana zależnie od statusu kontrahenta oraz waluty zlecenia serwisowego. Użytkownik może ją dowolnie zmieniać w przypadku transakcji w PLN. W przypadku zleceń w walucie obcej zmiana stawki VAT jest możliwa tylko wówczas, gdy w *Konfiguracji* (*Firma/Handel/Parametry*) **zaznaczono** parametr **VAT na fakturach w walucie**. Zmiana stawki VAT na formularzu części skutkuje przeniesieniem wskazanej stawki na odpowiednie pozycje podczas fakturowania zlecenia.
- **Wartość netto/ brutto**  pole zablokowane do edycji (wartość = ilość x cena netto/ brutto).

Jeżeli na zakładce **[Części]** wybierzemy towar, który ma zdefiniowane na karcie cennikowej ceny w walucie obcej, wówczas program przeliczy je na walutę systemową PLN po aktualnie obowiązującym w programie kursie (zdefiniowanym jako domyślny).

Użytkownik może sprawdzić w konfiguracji kurs domyślny (*System/ Konfiguracja/ Program/ Ogólne/ Typy kursów walut*) oraz notowanie kursu (*System/ Konfiguracja/ Program/ Ogólne/ Waluty/* na karcie waluty zakładka **[Historia]** – na zakładce tej można zmienić wprowadzony wcześniej kurs dnia).

W górnej części formularza znajduje się parametr (do zaznaczenia) **Uwzględniaj na FA/ PA**. Użytkownik może wskazać,

które części mają być uwzględnione jako pozycja na fakturze sprzedaży/ paragonie, a które pozostają kosztem serwisowym (na te pozycje podczas zamykania zlecenia zostanie utworzony dokument RW). Domyślne ustawienia parametru można zdefiniować w *Konfiguracji firmy/ Serwis/ Parametry* w panelu **Pobieraj ustawienia domyślne o fakturowaniu.**

### **Okno Części dla zlecenia serwisowego – zakładka Szczegóły**

Na zleceniu pamiętany jest koszt dla wykorzystanych części. Użytkownik ma możliwość sprawdzenia marży.

- **Wartość netto cena netto części pomnożona przez ilość z pola Ilość wykorzystana.**
- **Koszt** pole nieedytowalne, domyślnie podpowiada się wartość symulowana wyliczona w oparciu o ilość z pola **Ilość** wykorzystana pomnożoną przez ostatnią cenę zakupu/ średnią ważoną (w zależności od ustawień w *System/ Konfiguracja/ Firma/ Magazyn/ Parametry*). w momencie wydania części na WZ/ RW widoczny jest **koszt rzeczywisty**, wyliczony w oparciu o zdjęte dostawy.
- **Marża** wyliczana automatycznie jako różnica wartości netto i kosztu, obok podany jest %marży wyliczony zgodnie z ustawieniem w *System/ Konfiguracja/ Firma/ Handel/ Parametry* ("w stu" lub od stu").

#### **Uwaga**

W przypadku gdy Operator założoną ma blokadę dostępu do cen zakupu *(System/ Konfiguracja/ Program/ Użytkowe/ Operatorzy – Parametry*) na zakładce **[Szczegóły]** pola **Wartość netto, Koszt, Marża** są ukrywane.

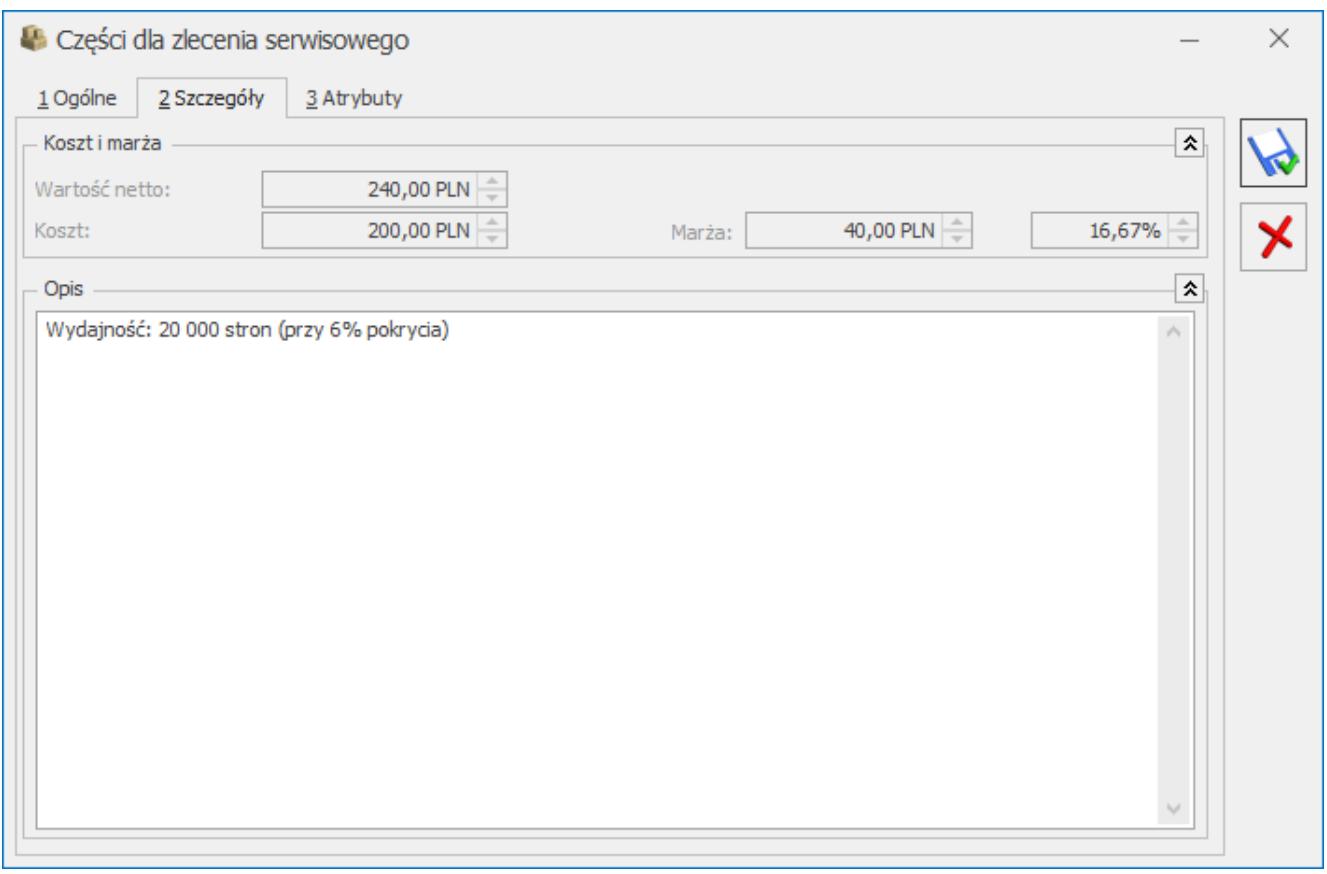

Części dla zlecenia serwisowego – zakładka Szczegóły

**Opis** – zdefiniować można informacje dotyczące pobranej części. Jeśli na karcie cennikowej zaznaczony jest parametr **Kopiuj opis na FA** – wartość pobierana jest z karty towaru. Na edycję pola pozwala parametr **Pozwalaj na edycja opisu na FA**. Jeśli na formularzu atrybutu zaznaczony jest parametr **dokleić do opisu elementu** w pole **Opis** kopiowane są także atrybuty z karty towaru. Pole **Opis** przenoszone jest na dokumenty powiązane w pole **Opis/ atrybuty** na pozycji dokumentu.

### **Okno Części dla zlecenia serwisowego – zakładka Atrybuty**

Zakładka **[Atrybuty]** daje użytkownikom możliwość dodatkowego opisywania wykorzystanych części. Lista atrybutów jest dostępna w menu *Ogólne/ Atrybuty/ zakładka Towaru*. Więcej informacji na temat ich definiowania znajduje się w podręczniku *Comarch ERP Optima Ogólne i Konfiguracja***.**

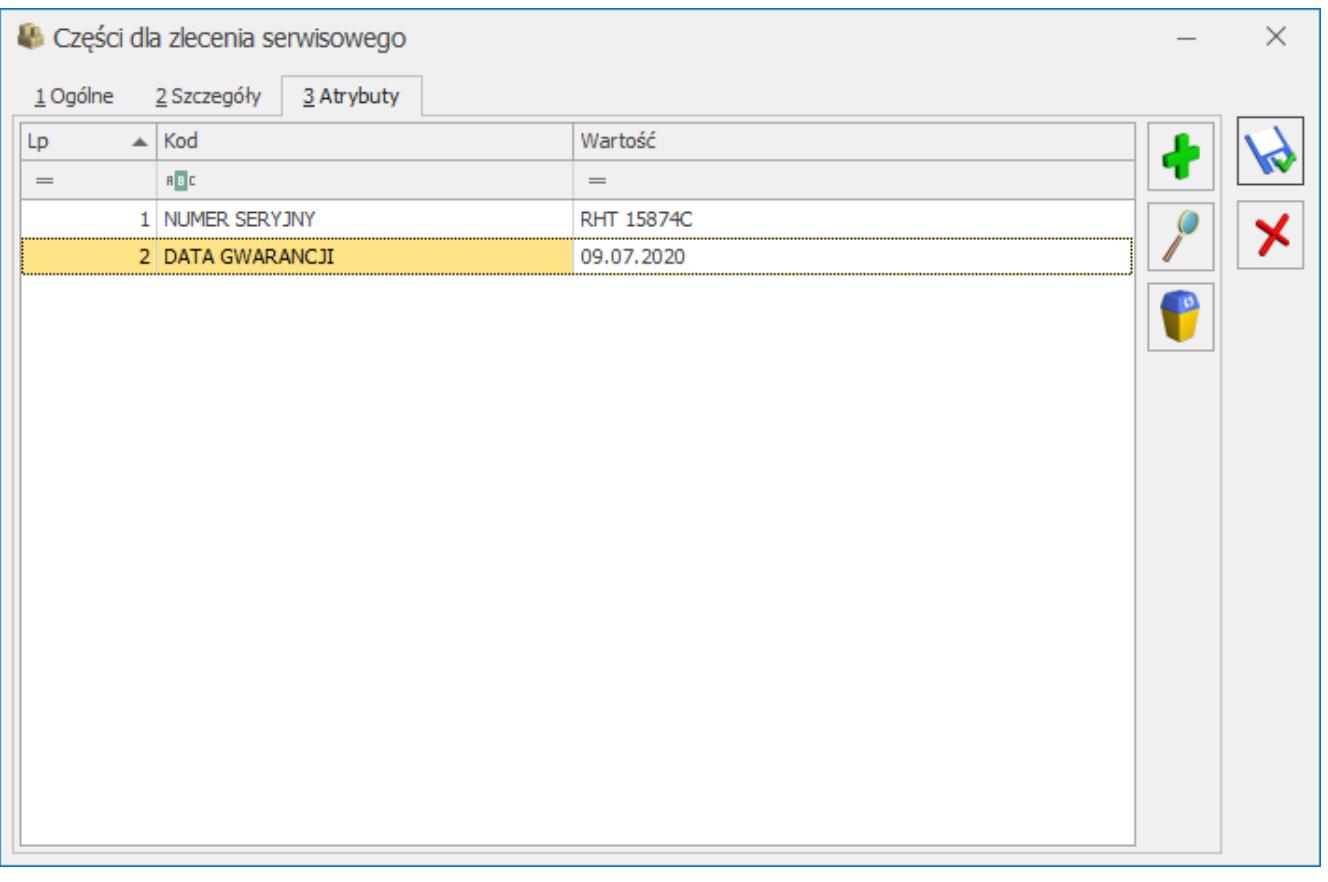

Części dla zlecenia serwisowego – zakładka Atrybuty

Na zakładce **[Atrybuty]** wyświetlana jest lista atrybutów przypisanych do danej części. Lista ta może być automatycznie uzupełniona atrybutami i ich wartościami pobranymi z formularza towaru – o ile dla atrybutu zaznaczono parametr **przenosić na transakcje.** Użytkownik może także wprowadzać odpowiednie cechy i ich wartości ręcznie. Szczegółowy opis funkcjonalności znajduje się w biuletynie *[Atrybuty Towaru](https://pomoc.comarch.pl/optima/pl/2023_5/.index.php/dokumentacja/atrybuty-towaru/)*

W przypadku, gdy na atrybucie towaru zaznaczono dodatkowo opcję **zależny od kontrahenta,** to na formularz części zostanie przeniesiony atrybut z taką wartością, jaka została zdefiniowana dla kontrahenta wybranego na zleceniu.

Przypisane na częściach atrybuty można dowolnie modyfikować (usuwać, dodawać nowe, zmieniać wartości) dopóki dana część nie zostanie przeniesiona na dokument handlowy/magazynowy. Operatorzy, którzy otrzymali prawo do **zmiany atrybutów na zatwierdzonych dokumentach** (*Konfiguracja programu/ Użytkowe/ Operatorzy/ formularz Operatora/* zakładka **[Parametry]**) mogą modyfikować atrybuty części w dowolnym momencie (nawet w przypadku, gdy zlecenie zostało już zrealizowane).

Atrybuty wraz z wartościami zdefiniowanymi dla części będą przenoszone na odpowiednie elementy dokumentów handlowych i magazynowych, wygenerowanych w efekcie realizacji zlecenia.

#### Uwaga

W przypadku przekształcenia wielu zleceń do jednego dokumentu, jeśli ta sama część występuje na zleceniach wielokrotnie, ale posiada różne zestawy atrybutów lub wartości tych atrybutów są różne, to takie części nie będą agregowane na wygenerowanym dokumencie.

### **[Formularz zlecenia – zakładka](https://pomoc.comarch.pl/optima/pl/2023_5/index.php/dokumentacja/formularz-zlecenia-zakladka-dokumenty/) [Dokumenty](https://pomoc.comarch.pl/optima/pl/2023_5/index.php/dokumentacja/formularz-zlecenia-zakladka-dokumenty/)**

Zakładka ta zawiera listę związanych ze zleceniem serwisowym dokumentów.

Lista ta składa się z czterech kolumn:

- *Numer* dokumentu skojarzonego ze zleceniem serwisowym.
- *Typ* dokumentu związanego ze zleceniem. Pole to może przyjmować wartość:
	- **FA** oznacza, że zlecenie jest powiązane z Fakturą Sprzedaży.
	- **PA** oznacza, że zlecenie jest powiązane z Paragonem.
	- **WZ/ RW**  informuje o powiązaniu zlecenia z Wydaniem Zewnętrznym lub rozchodem wewnętrznym części.
	- **MM** oznacza, że części potrzebne do wykonania

zlecenia zostały przesunięte z magazynu lokalnego na magazyn serwisowy, bądź też zwrócone na magazyn lokalny.

- **ZD** oznacza, że części potrzebne do wykonania zlecenia zostały zamówione u dostawcy.
- *Data* data wystawienia dokumentu skojarzonego ze zleceniem.
- *Opis* dodatkowo wyświetlana jest informacja o dokumentach skojarzonych.

W programie możliwe jest ręczne powiązanie Zlecenia Serwisowego z innymi dokumentami w programie. Funkcjonalność jest dostępna na formularzu Zlecenia Serwisowego na zakładce **[Dokumenty]**. W obszarze *Dokumenty powiązane* dostępne są następujące przyciski:

 – *Dodaj dokument* – po kliknięciu na przycisk strzałki rozwinie się lista dostępnych typów dokumentów: handlowych, magazynowych, księgowych, kasowo-bankowych oraz innych zleceń serwisowych, która pozwala na wyświetlenie listy określonych dokumentów i powiązanie ich ze Zleceniem. Kliknięcie w przycisk plusa spowoduje podniesienie listy o takim samym typie jak ta, która była wyświetlona z tego poziomu jako ostatnia..

 – *Otwórz* – pozwala na wyświetlenie formularza aktualnie zaznaczonego dokumentu.

 – *Usuń* – pozwala na usunięcie dokumentu powiązanego z listy. Przycisk jest aktywny wyłącznie dla dokumentów powiązanych ręcznie. Dokumenty te na liście wyświetlane są w kolorze czarnym. Dokumenty powiązane automatycznie przez przekształcanie zlecenia, na liście wyświetlane są w kolorze szarym.

W przypadku współpracy z modułem **Comarch ERP Optima** *Obieg Dokumentów* i/lub **Comarch ERP Optima** *CRM* na zakładce tej dostępne są dodatkowo odpowiednie listy **Biblioteka dokumentów** oraz **Zadania i kontakty CRM**. Z poziomu tych list (także na

zamkniętych zleceniach) istnieje możliwość dodawania

i podglądu powiązanych Dokumentów OBD oraz dodawania podglądu i usuwania powiązanych Kontaktów i Zadań CRM. Ponadto możliwe jest również kojarzenie zleceń serwisowych z

wiadomościami e-mail .

## **[Usunięcie zlecenia](https://pomoc.comarch.pl/optima/pl/2023_5/index.php/dokumentacja/usuniecie-zlecenia/)**

Zlecenie można usunąć przyciskiem (klawisz **<DELETE>**), gdy:

- z magazynu nie zostały jeszcze pobrane żadne części,
- zaznaczony jest parametr zlecenie w realizacji,
- części zostały zamówione a nie pobrane (zlecenie może być powiązane z zamówieniem u dostawcy),
- czynności zostały zakończone lub nie zakończone.

Jeśli Serwisant założoną ma blokadę na usuwanie części pobranych (parametr **Kontrola części pobranych**

w *System/ Konfiguracja/ Program/ Użytkowe/ Operatorzy/ Parametry cd*) wtedy może wykonać zwrot części z poziomu

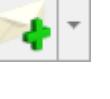

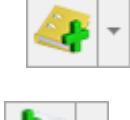

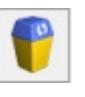

zakładki **[Części]**. Zlecenia natomiast nie będzie mógł usunąć.

Uwaga Zlecenie można usunąć nawet, jeśli będą istniały pozycje zamówione.

## **[Zwrot niewykorzystanych](https://pomoc.comarch.pl/optima/pl/2023_5/index.php/dokumentacja/zwrot-niewykorzystanych-czesci/) [części](https://pomoc.comarch.pl/optima/pl/2023_5/index.php/dokumentacja/zwrot-niewykorzystanych-czesci/)**

Czasem zdarza się, że Serwisant pobiera części potrzebne do realizacji zlecenia, po czym okazuje się, że wykorzystał mniejszą ilość niż pobrał. Wtedy w pole Ilość wykorzystana na Formularzu części może wpisać ilość rzeczywiście wykorzystaną i za pomocą dokumentu MM zwrócić niewykorzystaną ilość na magazyn lokalny, z którego została pobrana**.** Na liście *części*

MM znajduje się przycisk – *Zwrot towaru*. Po zaznaczeniu części do zwrotu i wciśnięciu przycisku pojawia się komunikat: *Utworzony zostanie dokument MM. Wszystkie dotychczasowe zmiany wprowadzone na zleceniu zostaną zapisane. Czy utworzyć dokument?* Po wybraniu opcji **Tak** tworzy się dokument MM na wskazane części na ilość będącą różnicą między pobraną a wykorzystaną.

Jeżeli przekształcenie do MM przebiegnie poprawnie w kolumnie *Zwrot* pojawia się ilość zwróconego towaru. Na zakładce **[Dokumenty]** widoczne jest powiązanie zlecenia z dokumentem MM.

MM tworzona jest dla zaznaczonych części pod warunkiem, że:

- magazyn, z którego pobrano część nie jest magazynem serwisowym,
- na formularzu Części występuje różnica pomiędzy ilością

pobraną i wydaną.

Uwaga

Dokument MM zapisuje się na **trwałe** (nie do bufora), dlatego też nie można dokonywać na nim żadnych zmian. W przypadku generowania MM różnicowego dla wielu części, tworzona ilość dokumentów zależy od ilości magazynów, z których zostały one pobrane. Części pobrane z tego samego magazynu zwracane są na jednym dokumencie MM. Dla każdego magazynu lokalnego tworzone jest odrębne przesunięcie międzymagazynowe.

Część można zwrócić tylko raz. Po utworzeniu MM zwrotnego program blokuje powtórną próbę wykonania tej czynności, generując komunikat**:** *Dokument nie będzie utworzony! Żadna z wybranych pozycji nie może być przeniesiona na dokument.*

Po wygenerowaniu MM zwrotnego pole **Ilość** wykorzystana jest blokowane do edycji.

Uwaga

Usunięcie części pobranej nie powoduje automatycznego anulowania dokumentów MM.

Jeżeli na zleceniu występują części, dla których ilość pobrana jest większa od ilości wydanej i jednocześnie nie zostało na nie utworzone MM zwrotne, wówczas przy próbie zamknięcia zlecenia pojawi się ostrzeżenie: *Na zlecenie pobrano więcej materiałów, niż zostanie wydane. Dotyczy towaru(ów): TOWAR\_1 (2 szt), TOWAR\_2 (0.5 szt). Czy na pewno zamknąć zlecenie?* Po wybraniu opcji **Nie** zlecenie pozostanie otwarte – będzie możliwe skorzystanie z funkcji *Zwrot towaru*. W przypadku wybrania opcji **Tak** zlecenie zostanie zamknięte, a możliwość wykonanie MM zwrotnego będzie dopiero po odblokowaniu zlecenia.

Jeżeli zamknięcie zlecenia następuje w momencie jego przekształcania (np. podczas fakturowania), wówczas informacja o niezwróconych częściach zostanie wyświetlona w tzw. "logu" z przebiegu operacji.

## **[Formularz zlecenia – zakładka](https://pomoc.comarch.pl/optima/pl/2023_5/index.php/dokumentacja/formularz-zlecenia-zakladka-atrybuty/) [Atrybuty](https://pomoc.comarch.pl/optima/pl/2023_5/index.php/dokumentacja/formularz-zlecenia-zakladka-atrybuty/)**

W programie istnieje możliwość dodatkowego opisywania zleceń za pomocą atrybutów (dokumentu lub kontrahenta). Lista atrybutów jest dostępna na zakładce *Ogólne/ Atrybuty*.

Na zakładce **[Atrybuty]** wyświetlana jest lista atrybutów przypisanych do zlecenia serwisowego. Na liście są dwie kolumny: *Kod atrybutu* i *Wartość.*

Lista obsługiwana jest przez następujące przyciski:

– *Dodaj* – umożliwi dodanie atrybutu dla dokumentu.

 – Otwórz – edycja szczegółów o atrybucie. Przycisk nie jest dostępny, jeśli lista atrybutów jest pusta.

 – *Usuń* – powoduje usunięcie atrybutu. Przycisk nie jest dostępny, jeśli lista atrybutów jest pusta.

Dopisywanie atrybutów na zlecenie serwisowe jest możliwe po wciśnięciu przycisku *Dodaj* (klawisz **<INSERT>**) lub wybraniu z menu kontekstowego pozycji *Dodaj*. Jeśli kursor znajduje się w polu **Atrybut** – można go wpisać z klawiatury lub wybrać z listy atrybutów, która pojawi się na ekranie po naciśnięciu myszką przycisku *Atrybut*. Na wyświetlonej liście atrybutów znajdują się dwie zakładki: **[Atrybuty dokumentu]** oraz

**[Kontrahenta]**. Atrybuty można wcześniej zdefiniować na zakładce *Ogólne/ Atrybuty* lub dopisać z tego poziomu. Po

wybraniu atrybutu na zlecenie przyciskiem  $\Box$  albo klawiszem **<ENTER>** pojawi się kod atrybutu, nazwa, format (tekst/ liczba/ lista/ data) oraz pole wartość, gdzie użytkownik może określić wartość atrybutu.

Do momentu, gdy zlecenie serwisowe jest "w realizacji" atrybuty są w pełni edytowalne tzn. można je usuwać, zmieniać, dodawać nowe. Po zamknięciu zlecenia serwisowego atrybuty są dostępne tylko do podglądu.

Jeżeli w *System/ Konfiguracja/ Firma/ Ogólne/ Parametry* zaznaczono parametr **Kopiuj atrybuty na dokumenty powiązane**, to na dokumenty tworzone ze zlecenia serwisowego, tj. RW/WZ, FA/PA oraz ZD i MM przenoszone są atrybuty z formularza zlecenia. Przy odznaczonym parametrze przenoszone są te atrybuty z karty kontrahenta, które mają zaznaczoną opcję *przenosić na transakcje*.